# **REXROTH SERVO DRIVES PROGRAMMING:**

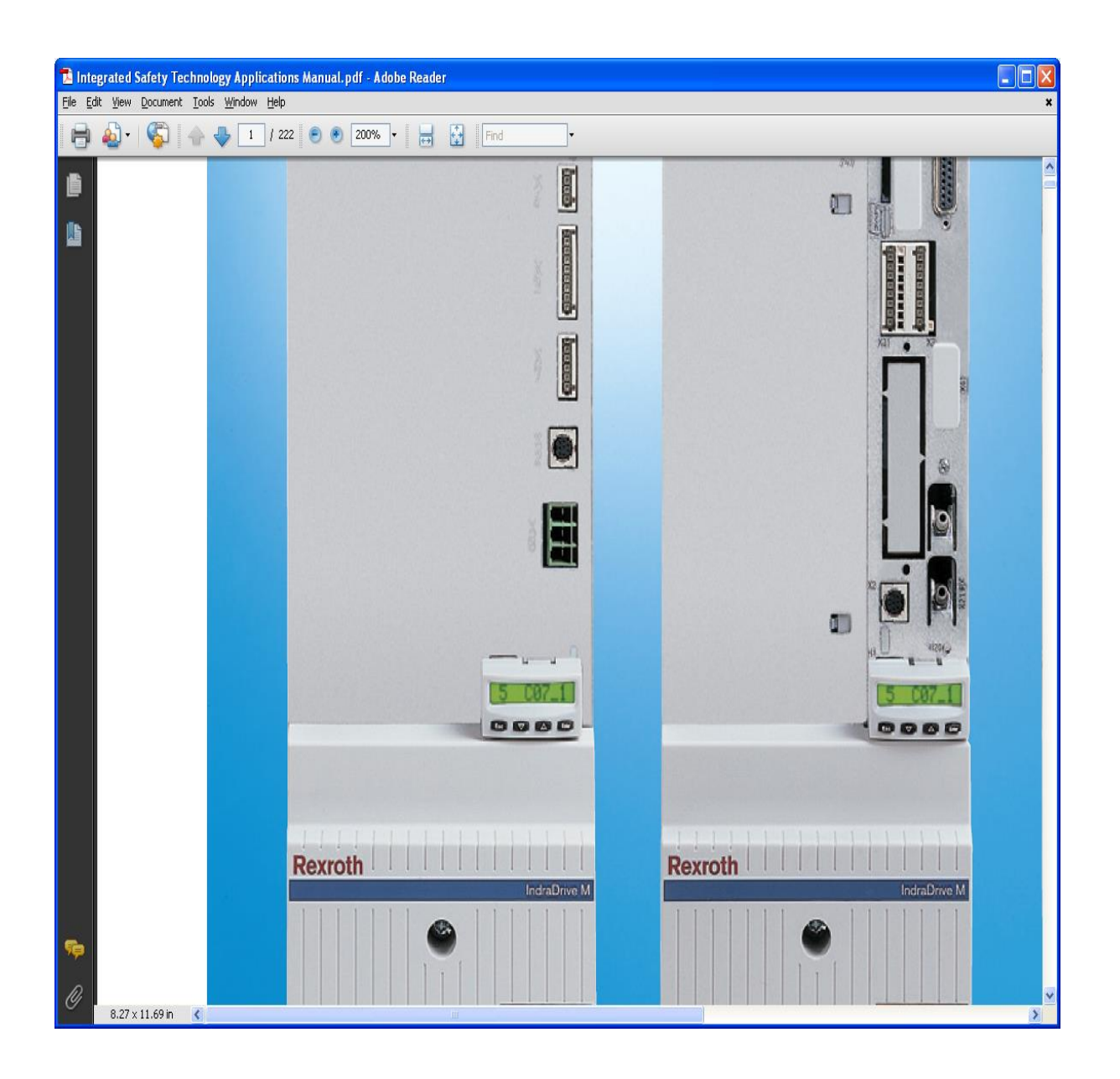

# TABLE OF CONTENT

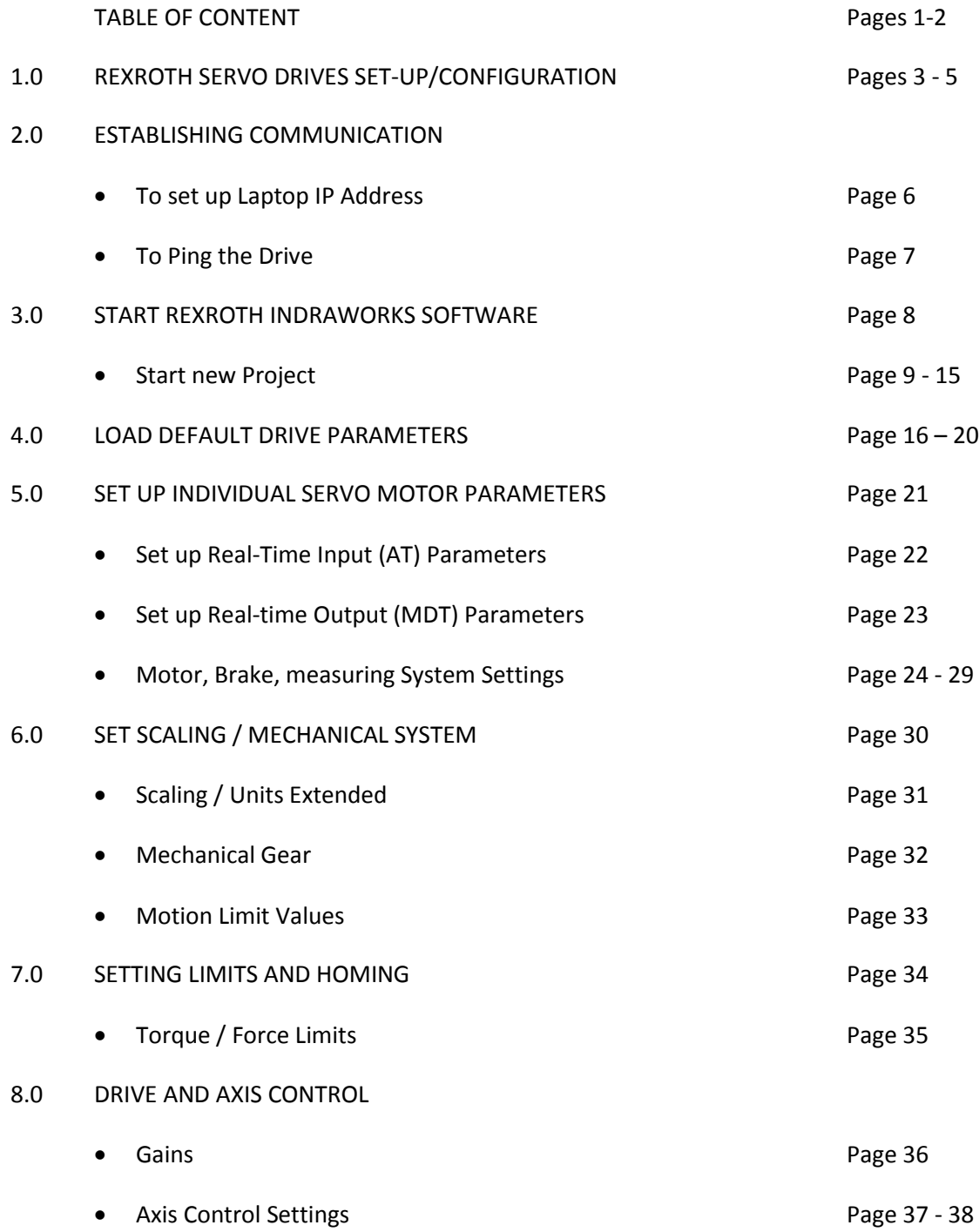

Table of content cont.

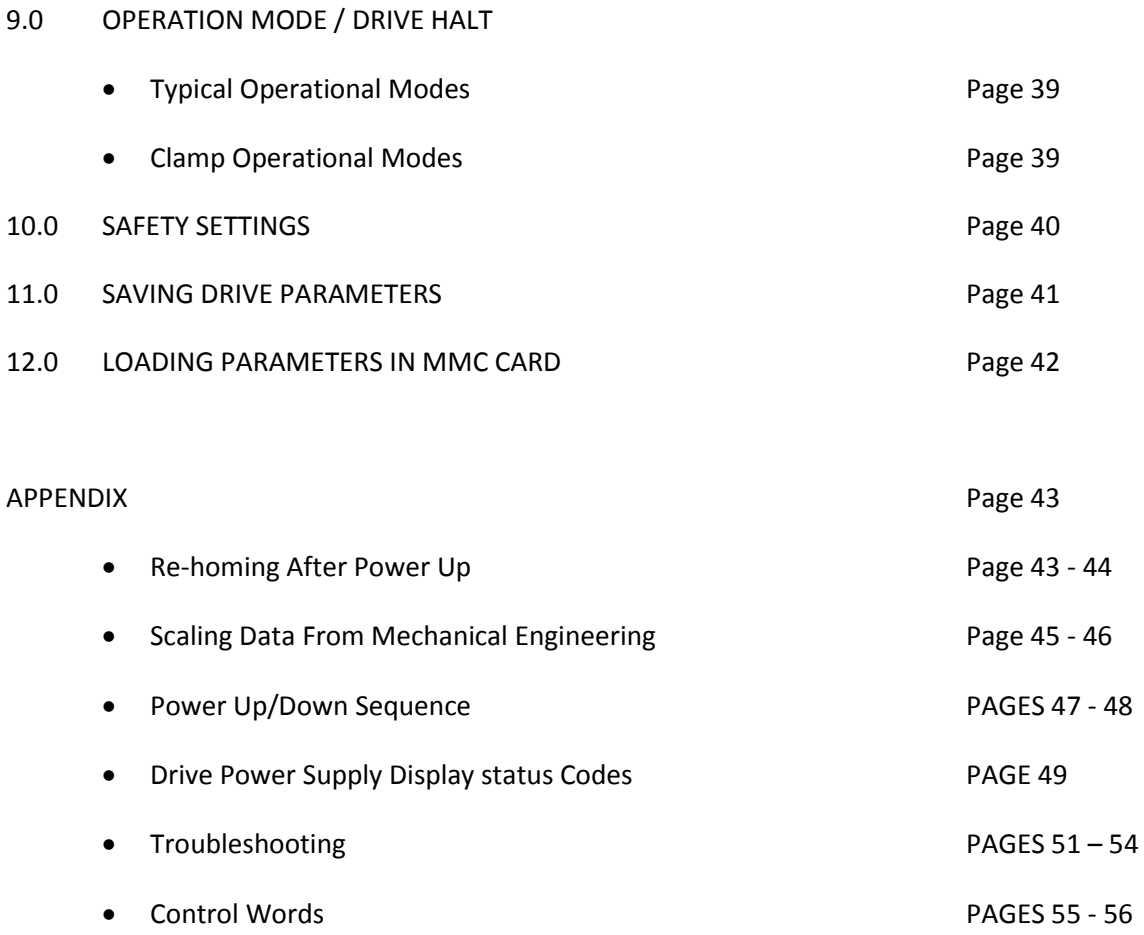

# **1.0 Rexroth Servo drives set-up/configuration:**

#### **SET UP ENGINEERING IP ADDRESS:**

 To initially communicate with the servo drive, set the engineering IP address manually through the drive keypad. Access **parameter 2.3.7** to enter the IP address used to allow the computer the ability to communicate with the Servo Drive. The procedure is a follows:

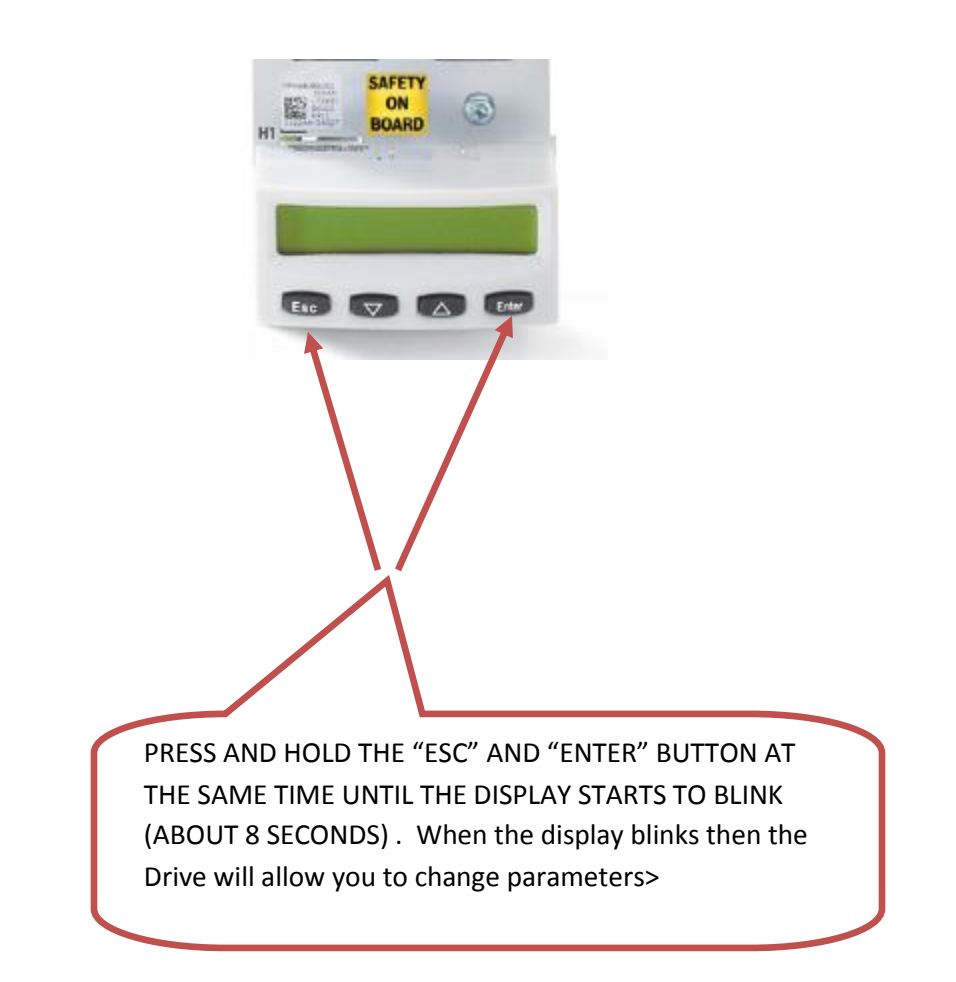

With the display blinking the servo drive indicates it is in program mode. Access the parameter below to enter the IP Address.

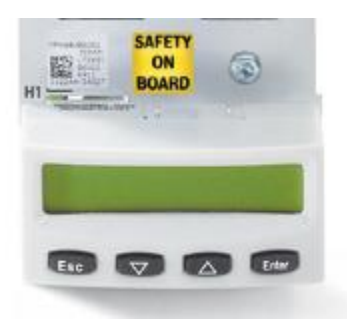

- Parameter needed to enter engineering IP address is **parameter 2.3.7**
- Press the up "arrow" button to access 2. Then hit "enter"
- Press the up "arrow" button to access 3. Then hit "enter"
- Press the up "arrow" button to access 7. Then hit "enter"
- $\bullet$  NOW ENTER THE IP ADDRESS =  $\rightarrow$  192.168.1.xxx
- Cycle power for new address to take effect

# **2.0 ESTABLISHING COMMUNICATION:**

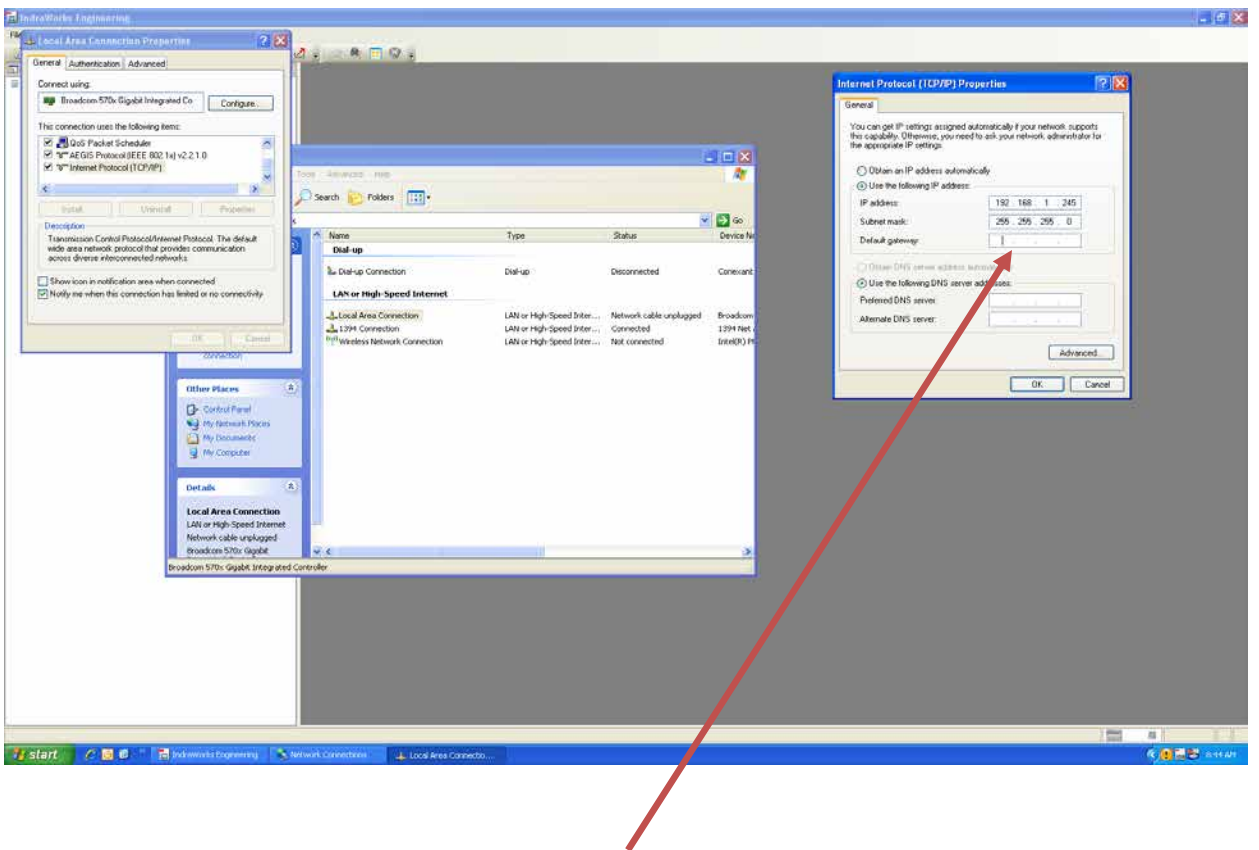

## **TO SET UP LAPTOP IP ADDRESS:**

**Blue contract** 

Typical "Internet Protocol Properties" for communication to Drive.

#### **TO PING THE DRIVE:**

Goto Control Panel/Run. Then enter "cmd".

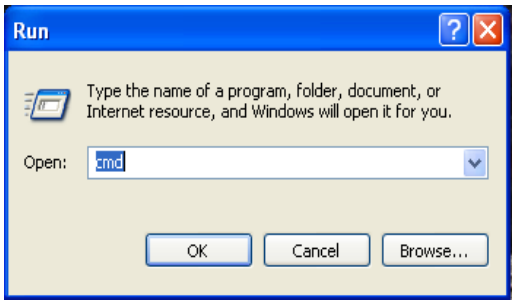

Type PING then enter the drive Ethernet address and hit enter.

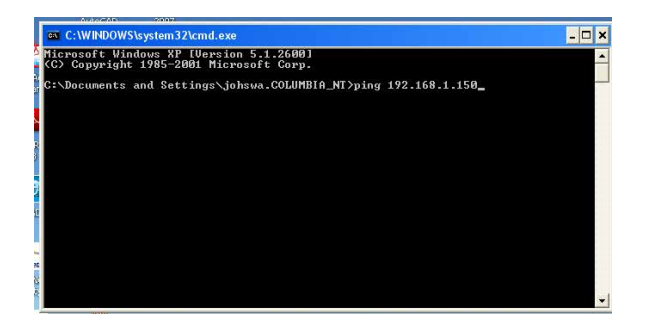

# **3.0 START REXROTH INDRAWORKS SOFTWARE:**

Use latest version **9.12.331.0.** From Windows Start Menu See path below:

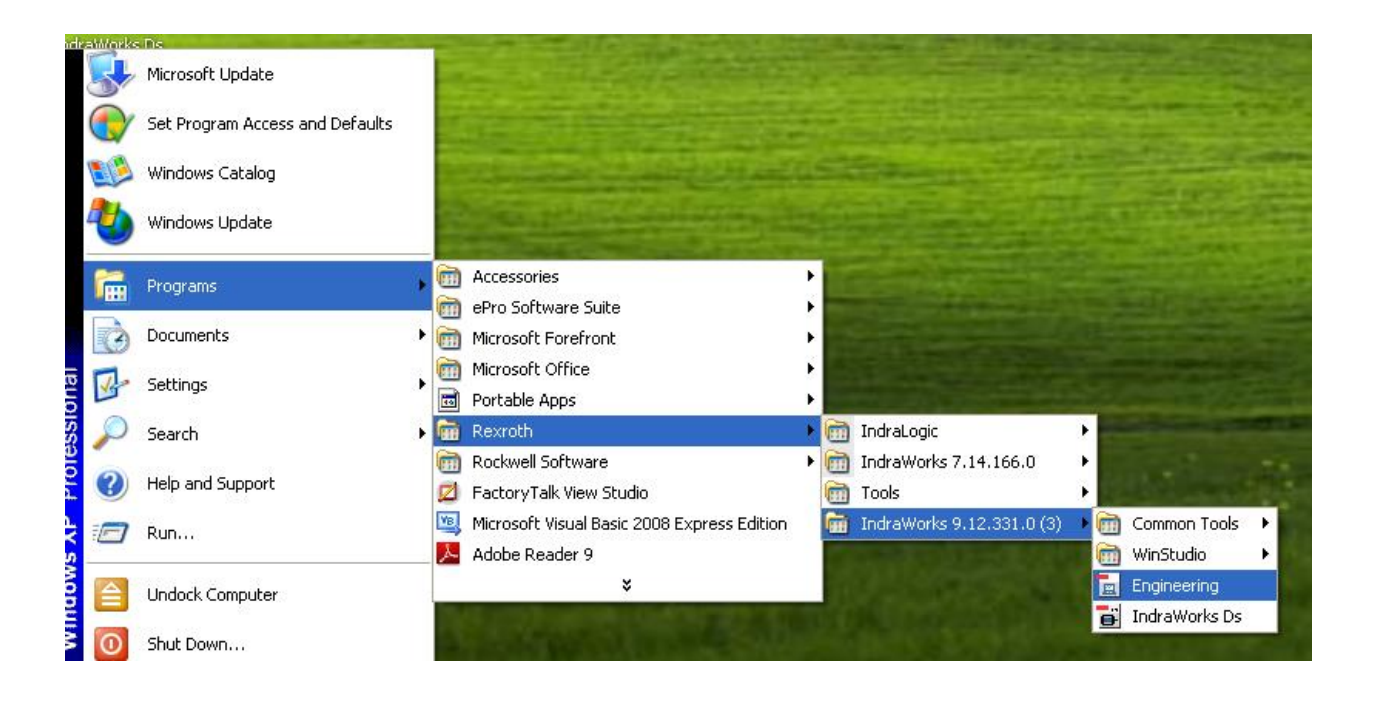

# **Start a new project:**

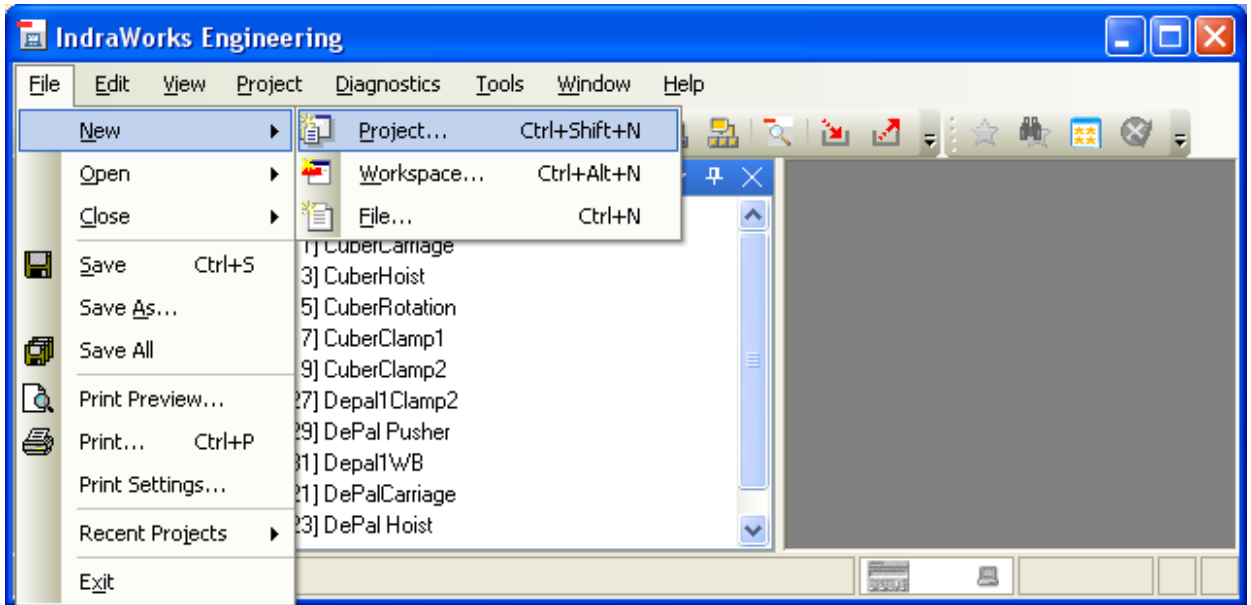

Enter project name:

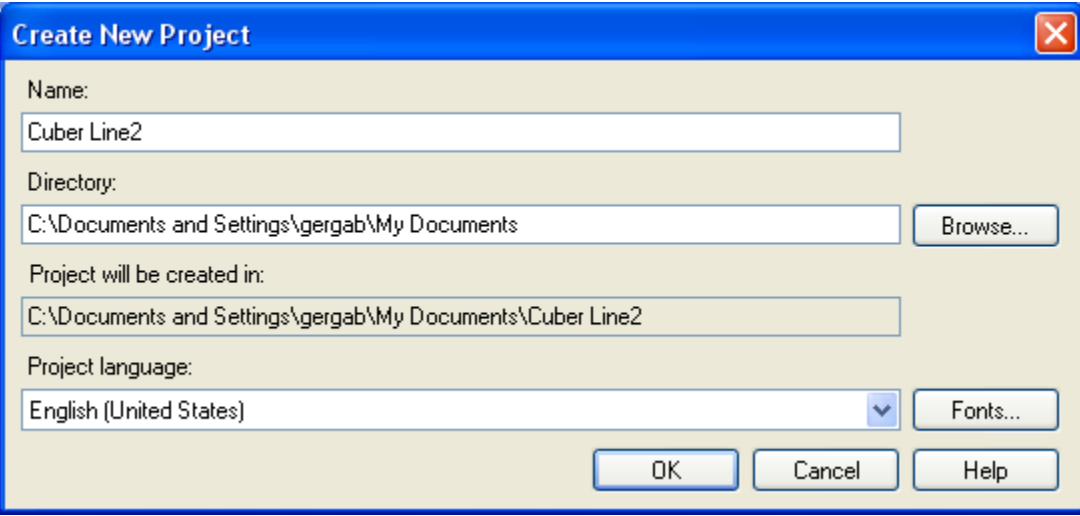

- $\Box$ ok **E** IndraWorks Engineering Eile Edit View Project Diagnostics **Tools** Window Help  $\frac{1}{\sqrt{2}}$ ● 图 ◎ 日 Switch Devices Offline...  $\mathbb{R} \parallel \mathbf{M} \parallel \mathbf{M} \parallel \mathbf{M}$ 御 看 は 电 **For Project Explore** Switch Devices Online...  $-4$ ✕ **Election Project1** 蛊 Start Offline Parameterizations... ۸ ੱ<del>⊫</del> ਗੁਸਅ षा Scan For Devices... Add  $\blacktriangleright$ (車…… 画 Archive... ₫ ® HM <mark>⊻'</mark> Restore... Ė Language  $\blacktriangleright$ Ė Export... 曲 Import... **HM** ė 里 **SALE** Insert Network Configuration Power Supply Б **ப்------ட்டி** Local I/Os ■ HMS01.1 [17] CuberClamp1 ė Master Communication Power Supply Axis [17] CuberClamp1 v ⊶<mark>na</mark> Local I/Os ė  $\frac{1}{2}$  $\blacksquare$
- FROM REXROTH SOFTWARE, IN THE PROJECTS MENU, **SCAN FOR DEVICES**;

Choose "IndraDrive (Ethernet)":

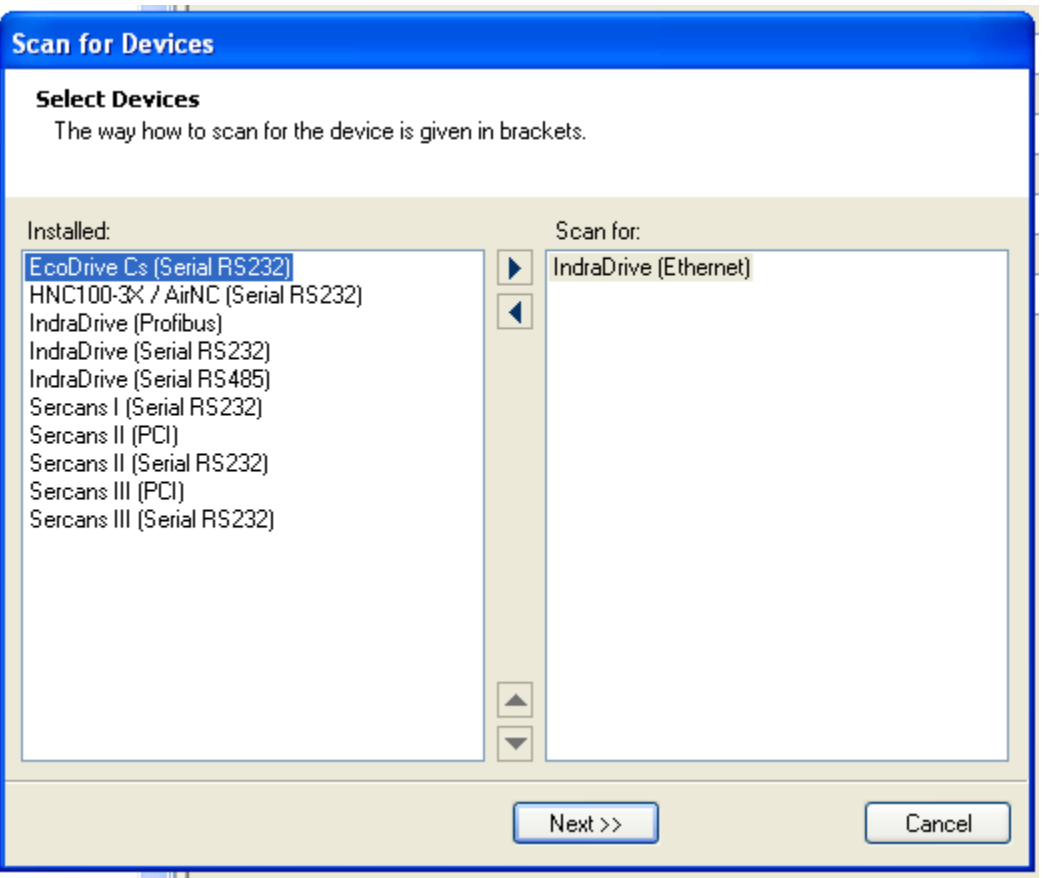

Enter IP address of Drives to be Scanned:

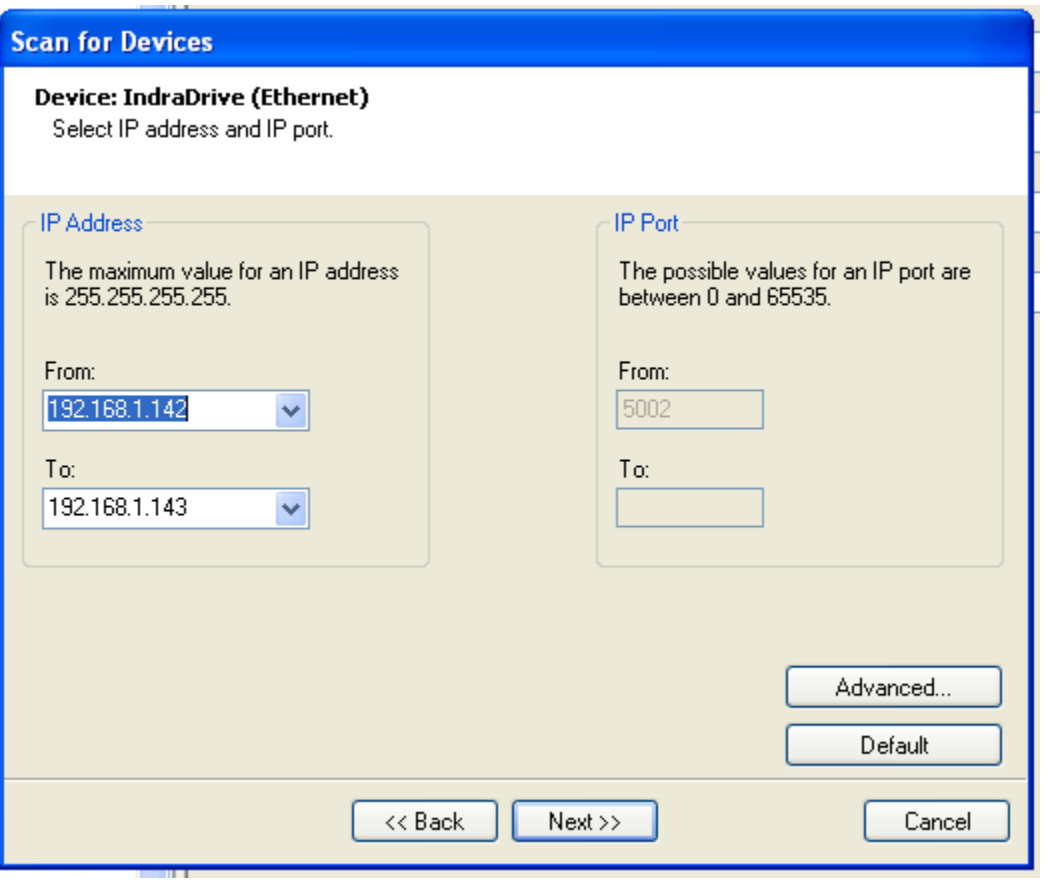

Drives that are online will show up in the dialog box below:

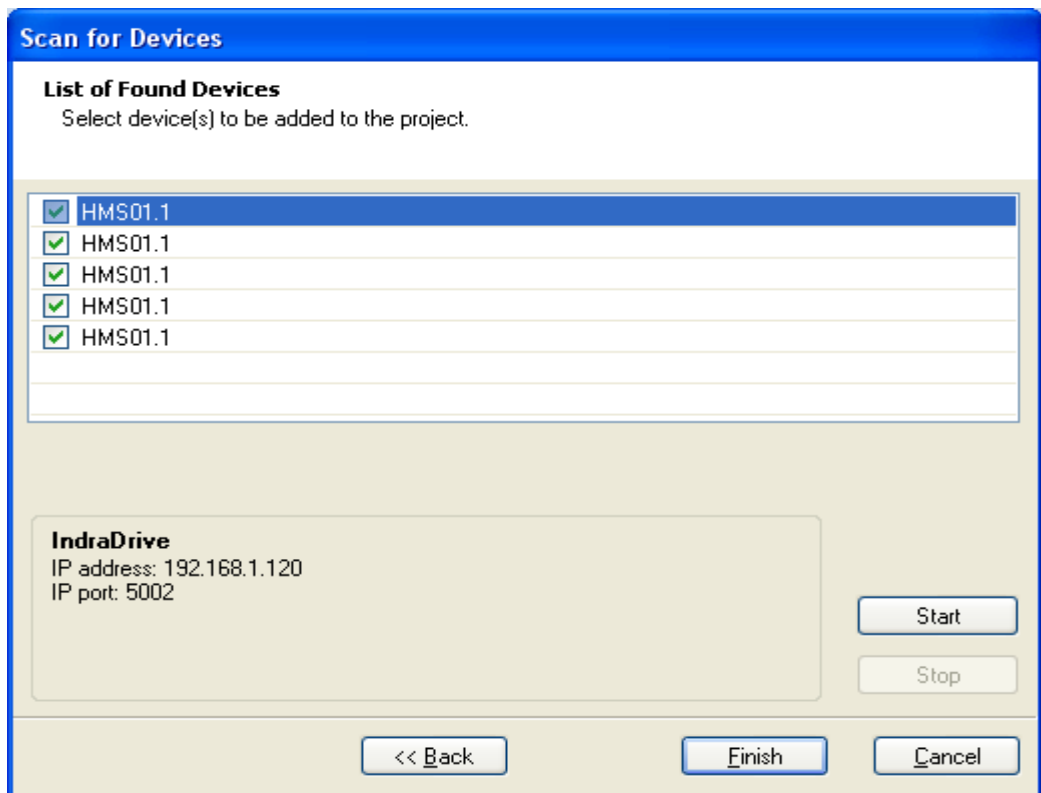

Project screen with showing all drives in the system:

To get online with a particular drive, highlight the particular drive desired and do the following:

Right click on the drive and select "Switch Online".

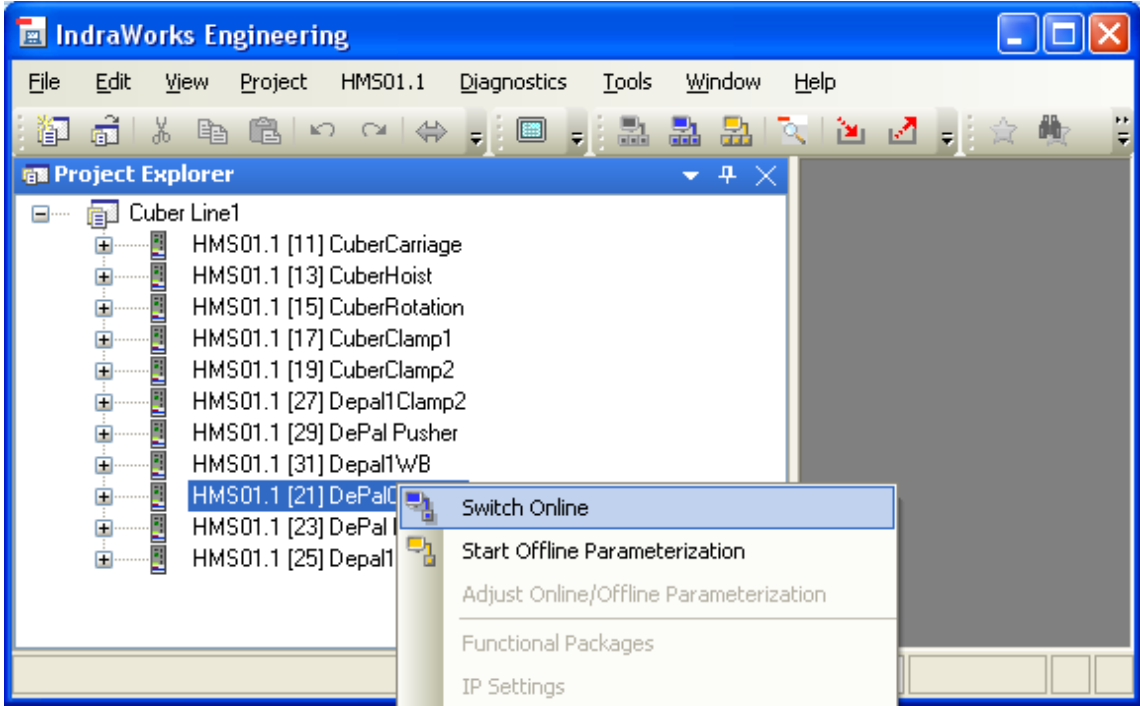

To make edits Online find the "Start Parameterization Level 1" option and click. This option becomes visible when Online.

To make edits Offline click on "Start Offline Parameterization" option.

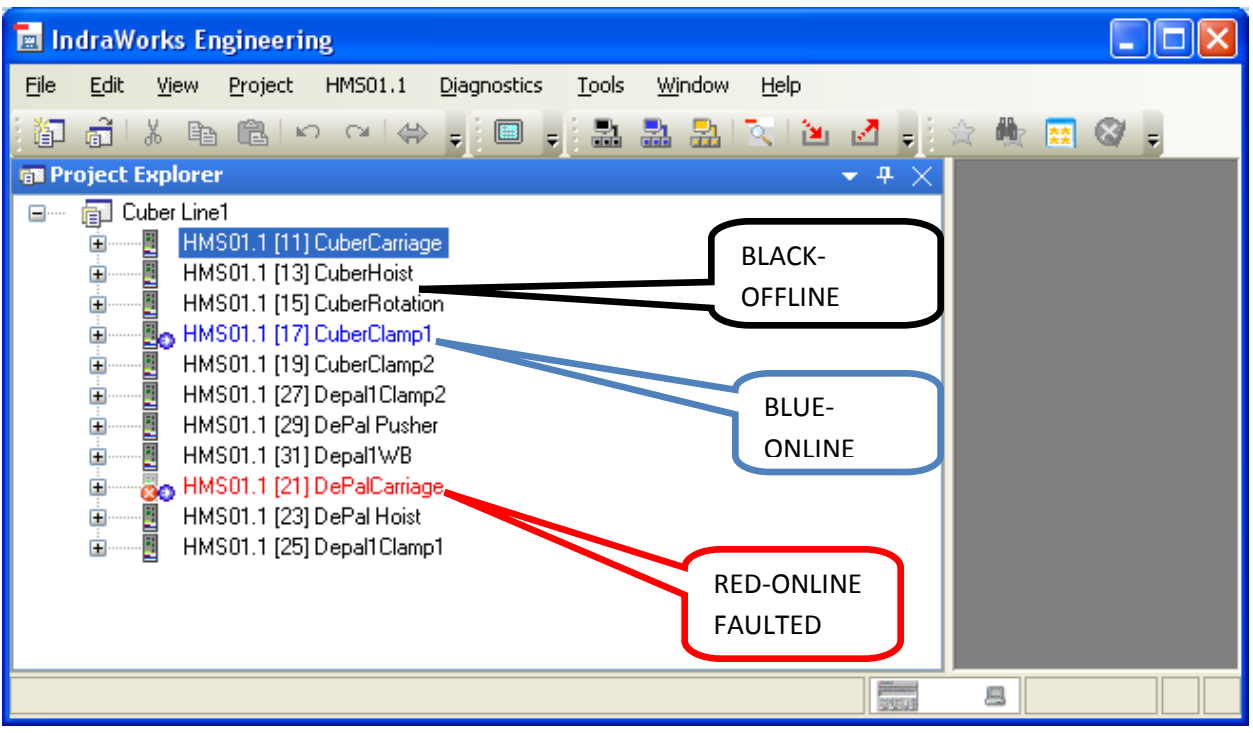

DRIVE STATUS SCREEN AS SHOWN ABOVE:

The color of the drive names above indicates the status of the drive. The COLOR codes are as follows:

BLACK – Drive is OFFLINE. BLUE – Drive is ONLINE HAPPY with no FAULTS. RED – Drive is ONLINE and a FAULT EXISTS. ORANGE – Drive is in OFFLINE PARAMETERIZATION mode (not shown above).

#### **4.0 LOAD DEFAULT DRIVE PARAMETERS:**

**This is done to clear the memory to assure a clean start on the project** 

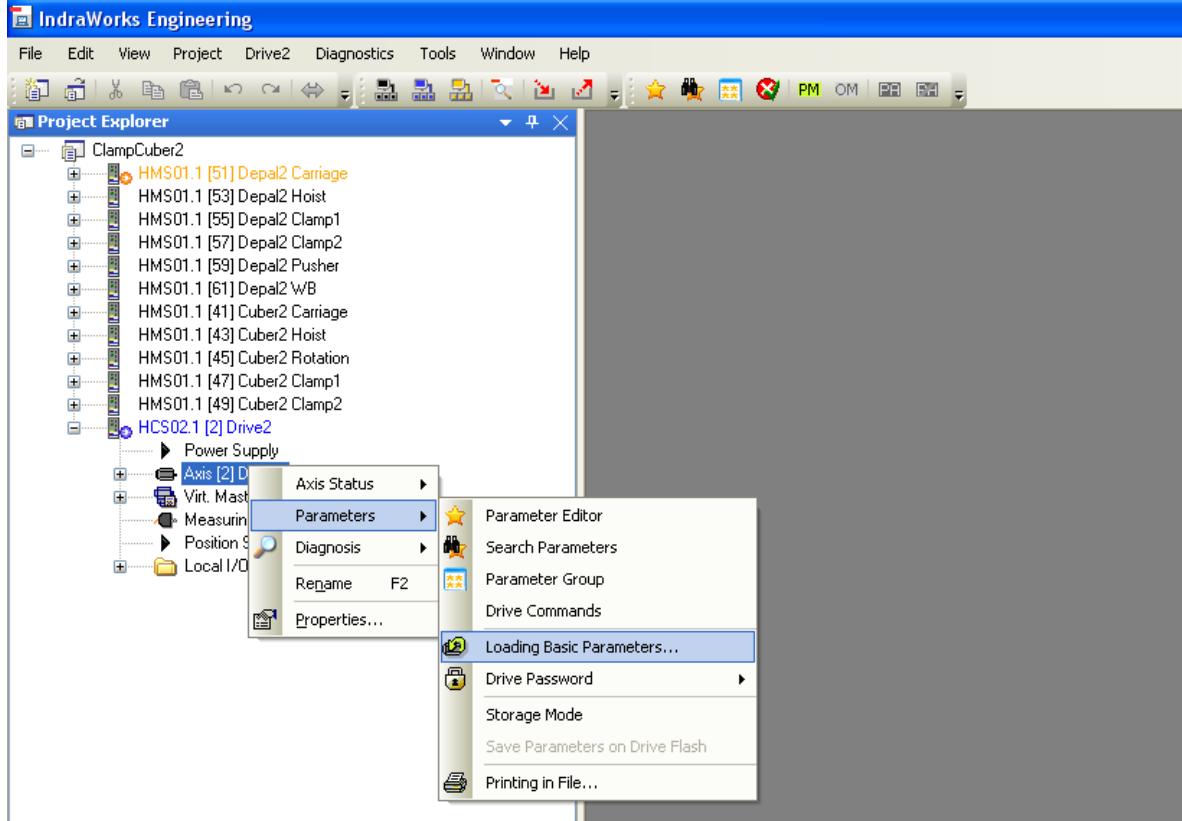

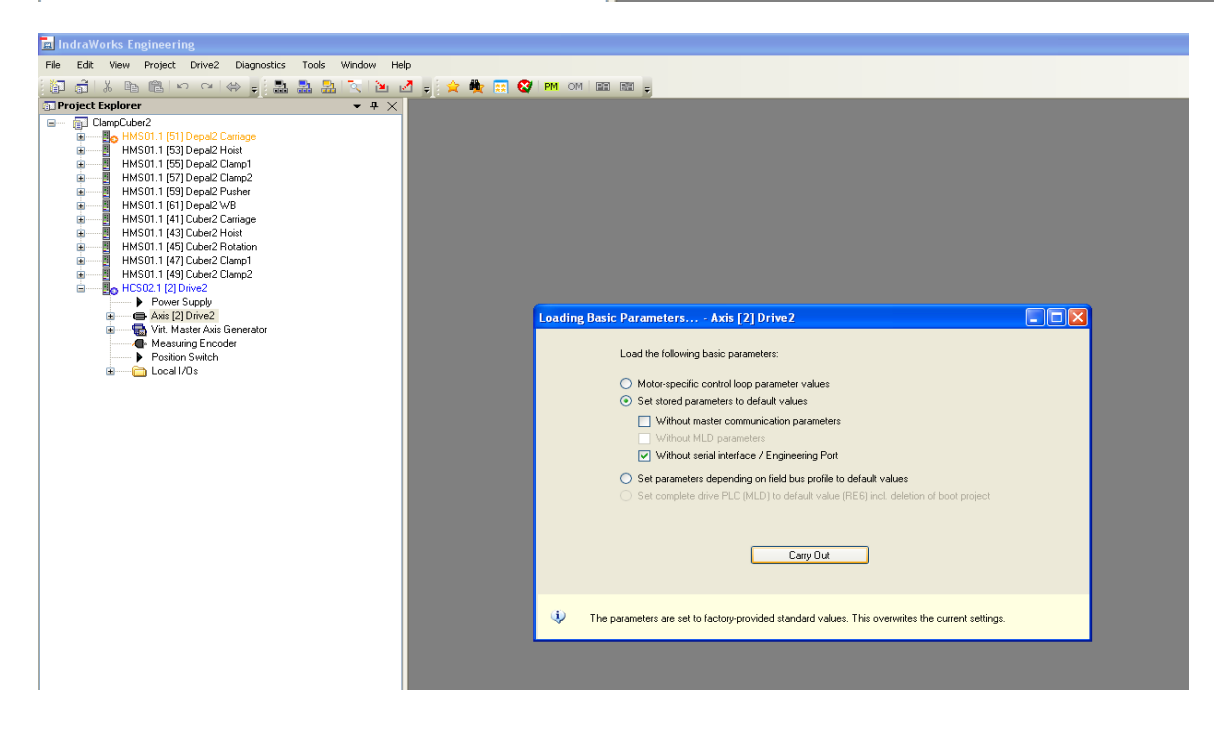

#### **LOAD DRIVE PARAMETERS FROM EXISTING PROJECT:**

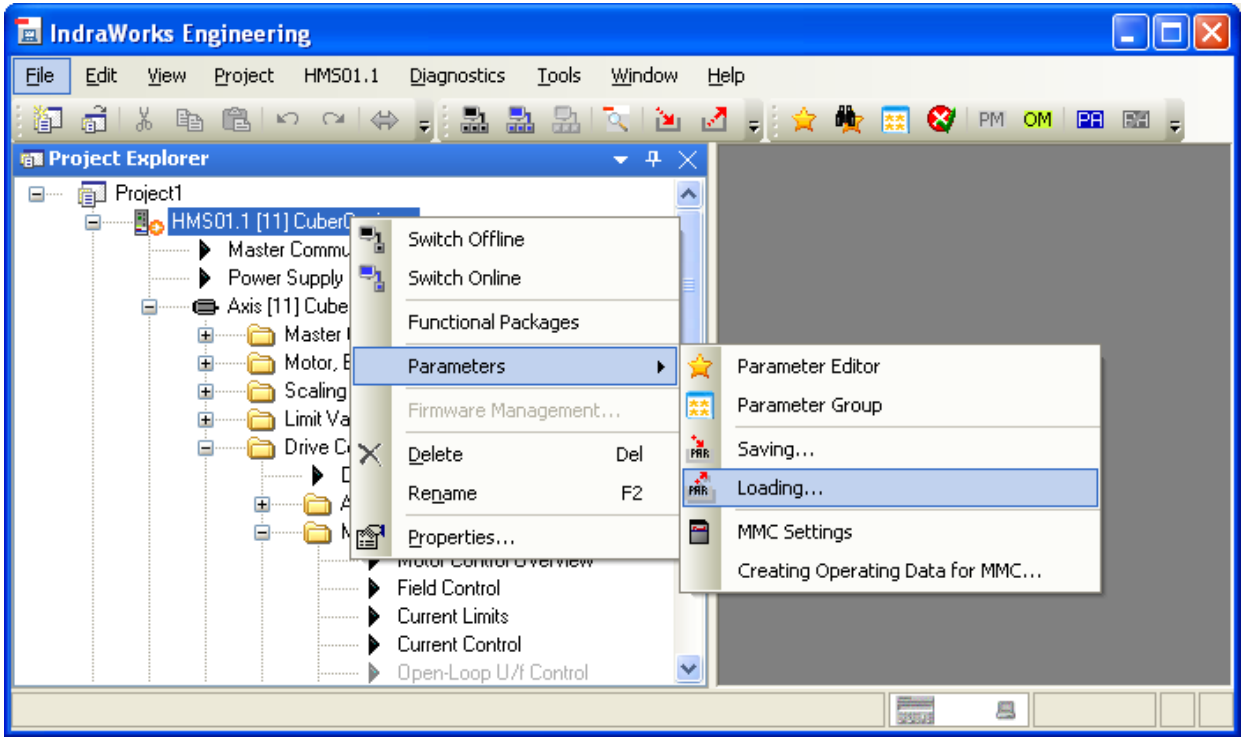

![](_page_16_Picture_18.jpeg)

**Set System Communication Protocol from "Master Communication" project tree:**

![](_page_17_Picture_18.jpeg)

Set to EtherNet/IP.

**Engineering IP address should be set from Key Pad on front of drive:** 

![](_page_17_Picture_19.jpeg)

**Set Communication to PLC IP Address from "Master Communication" project tree:** 

![](_page_18_Picture_28.jpeg)

Enter IP address for Servo Drive.

**Set Language to English. Parameter P265 (or S265) is where desired language is set:** 

![](_page_18_Picture_29.jpeg)

![](_page_18_Figure_5.jpeg)

**Set SERVO Node to be the last 3 digits of IP ADDRESS. Change Parameter P4025 for SERVO Node:** 

![](_page_19_Picture_28.jpeg)

Enter node Number in VALUE field.

# **NOW POWER DOWN SERVO AND THEN POWER BACK UP SO THAT COMMUNICATION IP ADDRESS WILL BE SAVED AND THE ETHERNET PARAMETERS WILL BE VISIBLE!!!**

**SET UP INDIVIDUAL SERVO MOTOR PARAMETERS, COMMUNICATIONS, OPERATION AND MOTOR DATA :** 

**Open Axis:** 

![](_page_20_Picture_2.jpeg)

#### **Open Master Communication - Axis:**

![](_page_20_Picture_4.jpeg)

#### **SET UP REAL-TIME INPUT (AT) PARAMETERS:**

These are typical communication parameters (Servo Drive to PLC).

![](_page_21_Figure_2.jpeg)

These parameters are for Cuber Clamps (Servo Drive to PLC).

![](_page_21_Figure_4.jpeg)

#### **SET UP REAL-TIME OUTPUT (MDT) PARAMETERS:**

These are typical communication parameters (PLC to Servo Drive).

![](_page_22_Figure_2.jpeg)

These parameters are for Cuber Clamps (PLC to Servo Drive).

![](_page_22_Picture_82.jpeg)

# **MOTOR, BRAKE, MEASURING SYSTEM SETTINGS:**

#### **Motor:**

W/Rexroth motor this information will automatically be read from motor by the servo drive:

![](_page_23_Picture_28.jpeg)

W/Non Rexroth motor this information is entered manually (Clamps):

![](_page_23_Picture_29.jpeg)

**Motor Temperature Monitoring:** 

![](_page_24_Picture_0.jpeg)

W/Rexroth motor this information will automatically be read from motor by the servo drive:

![](_page_24_Picture_73.jpeg)

#### **Brake:**

W/Rexroth motor this information will automatically be read from motor by the servo drive:

![](_page_25_Picture_2.jpeg)

![](_page_25_Picture_56.jpeg)

# **Setting of Motor Encoder:**

W/Rexroth motor this information will automatically be read from motor by the servo drive:

![](_page_26_Picture_20.jpeg)

![](_page_26_Picture_21.jpeg)

#### **Data Reference Motor Encoder:**

W/Rexroth motor this information will automatically be read from motor by the servo drive:

![](_page_27_Picture_20.jpeg)

![](_page_27_Picture_21.jpeg)

# **SET SCALING/MECHNICAL SYSTEM:**

# **Scaling/Units:**

## Typical Scaling:

![](_page_28_Picture_40.jpeg)

Set "Negation of position" to "yes" if there is a need to reverse travel direction.

Scaling for Rotation Axis:

![](_page_28_Picture_41.jpeg)

Absolute for non resettable positioning

Modulo for resettable positioning; used in applications like Splitter Flight Bar where there is infinite travel in one direction.

#### **Scaling/Units Extended:**

Typical Extended Scaling:

![](_page_29_Picture_2.jpeg)

Access parameter S-383 for actual motor temperature.

#### **Scaling/Units Extended:**

Rotation Axis Extended Scaling:

![](_page_30_Figure_2.jpeg)

Carriage Axis (values set using data provided by mechanical engineering):

![](_page_30_Picture_7.jpeg)

#### **Mechanical Gear:**

Hoist Axis (values set using data provided by mechanical engineering):

![](_page_31_Figure_2.jpeg)

Clamp Axis (values set using data provided by mechanical engineering):

![](_page_31_Figure_4.jpeg)

If ratio is not a whole number : With a ration of 3.3 to 1 load 33 in n1 and 10 in n2

#### **LIMIT VALUES:**

#### **Motion Limit Values:**

Typical motion limits:

![](_page_32_Picture_3.jpeg)

Typically "Negative position limit value" will be -10. This is the Home position -10.

"Positive position limit value" is determined by moving to the furthest forward position and recording the Actual Position. **The axis must be "Homed" before setting Positive Limits for the Actual Position to display the correct value. Drive must be "Disabled" for changes to take effect.**

To move to Positive and Negative position for Setting Limits and Homing from a Laptop see next page.

Bipolar jerk limit vale = S ramp

#### **SETTING LIMITS AND HOMING (from Laptop):**

**This screen is used to move the axis to the Positive and Negative (Home) Position:** 

![](_page_33_Picture_30.jpeg)

Engineering Port To take command of Axis click "Start Easy Startup Mode" then click "Enable".

#### **HOMING (from Laptop):**

![](_page_33_Picture_31.jpeg)

With the Axis in the "Home" Position click "Drive Controlled Homing".

#### **Torque/Force Limits:**

Typical Force Limits:

![](_page_34_Figure_2.jpeg)

Cuber Clamp Force Limits:

![](_page_34_Figure_4.jpeg)

Value adjusted for Clamp Cuber Clamp.

\*Adjust Hoist Torque/Force limits as low as possible for down travel to limit force available during crash

#### **DRIVE CONTROL / AXIS CONTROL:**

**GAINS:** 

**Velocity Loop Proportional Gain:** The lower the number the tighter the control. Typically proper setting is derived by adjusting the number downward until oscillation is detected then increase the number until oscillation is no longer seen.

![](_page_35_Figure_3.jpeg)

**Position Loop Proportional Gain:** Higher the number the tighter the control. Typically proper setting is derived by adjusting the number upwards until oscillation is detected then lower the number until oscillation is no longer seen.

#### **Axis Control Settings:**

![](_page_36_Figure_1.jpeg)

![](_page_36_Figure_2.jpeg)

![](_page_36_Figure_3.jpeg)

Values adjusted for Clamp Cuber Carriage.

#### **Axis Control Settings:**

![](_page_37_Figure_1.jpeg)

![](_page_37_Figure_2.jpeg)

![](_page_37_Figure_3.jpeg)

Values adjusted for Clamp Cuber Hoist.

# **OPERATIONAL MODE / DRIVE HALT:**

**Typical Operational Modes (controlled positioning = Jog, internal interpolation = auto):** 

![](_page_38_Picture_20.jpeg)

# **Clamp Operational Modes:**

![](_page_38_Picture_21.jpeg)

#### **SAFETY SETTINGS:**

![](_page_39_Picture_1.jpeg)

**CATION: Decel must be set steep enough to stop axis before safety relay has timed out! Removing power to the safety inputs before the axis has stopped allows the axis to free-wheel to the end of travel.** 

![](_page_39_Picture_88.jpeg)

# **SAVING DRIVE PARAMETERS:**

![](_page_40_Picture_21.jpeg)

![](_page_40_Picture_22.jpeg)

#### **LOADING PARAMETERS IN MMC CARD:**

![](_page_41_Picture_28.jpeg)

![](_page_41_Picture_2.jpeg)

# **APPENDIX:**

#### **A: Re-homing After Power Up:**

Here is the procedure for sending the actual position to the clamp motors (retained in the PLC), after power-up:

1) Add parameter S-0-0052 to the Ethernet I/P ring. This value will be written to the actual position when you perform the home command on this axis (P-0-4077, bit 2, control word).

![](_page_42_Picture_41.jpeg)

2) Uncheck all the "Positive stop as zero switch" box. When homing ends select "Stop".

![](_page_43_Picture_7.jpeg)

#### **B: Scaling Data From Mechanical Engineering:**

# **S Morris Mechanical Data Axis Parameter Value Unit** Carriage S-0-0278, Maximum Travel Range  $10,000$  mm S-0-0123, Feed constant k  $\vert$  500 | mm/rev S-0-0121, Input rev of load gear  $n1$  7 S-0-0122, Output rev of load gear  $n^2$  | 1 Consolidator Carriage S-0-0278, Maximum Travel Range 10,000 | mm S-0-0123, Feed constant k  $\vert$  500 | mm/rev S-0-0121, Input rev of load gear  $n1$  | 10 S-0-0122, Output rev of load gear  $n^2$  | 1 Hoist S-0-0278, Maximum Travel Range | 3000 | mm S-0-0123, Feed constant k 500 | mm/rev S-0-0121, Input rev of load gear n1 30 S-0-0122, Output rev of load gear  $n^2$  1 Rotate - Rotary Application S-0-0278, Maximum Travel Range | 200 Deg NO FEED CONSTANT - Rotary System S-0-0121, Input rev of load gear  $n1$  |  $3420$ S-0-0122, Output rev of load gear  $n^2$  |  $24$ Clamps S-0-0278, Maximum Travel Range 1000 | mm S-0-0123, Feed constant k 6 mm/rev

#### Note the new Rotate data based on 114 gear teeth/24 pinion teeth:

![](_page_45_Picture_46.jpeg)

# **C: POWER UP/DOWN SEQUENCE:**

#### **To Enable Cuber Servos**

From HMI (Panel View) "Servo Drive Screen": Press "Clear Errors" template Press "Enable Power Supply" template Press template for each axis (Carriage, Hoist, ect.)

#### 945 Time Behaviors When Switching HMV Supply Units ON and OFF

#### Switching On

![](_page_47_Figure_2.jpeg)

mains components connected in the incoming circuit (e.g. mains filters) due to inductances connected in the incoming circuit, e.g. the leakage inductance of the mains transformer.

With 3 or more HMV supply units at the common supply mains: Switch on supply units one after the other with a time interval of at least 0.5 seconds so that the inrush currents are not added.

![](_page_47_Figure_5.jpeg)

See "Rexroth IndraDrive Supply Units and Power Sections" → chapter "Functions and Electrical Connection Points"

#### Switching Off

![](_page_48_Figure_1.jpeg)

![](_page_49_Picture_0.jpeg)

#### **POWER SUPPLY DISPLAY STATUS CODES:**

Bb = no errors (ready for "Power On")

Lb = "Power On" (buss charged)

#### **DRIVE DISPLAY STATUS CODES:**

Bb = "Control Voltage On" and no errors (ready for "Power On").

Ab = "Control Voltage On" and "Power On" (ready for "Drive Enable").

AF = "Control Voltage On", "Power On", and "Drive Enabled" w/Torque waiting for command.

STO = "Safe Torque Off" is enabled (no motion of axis allowed).

#### **DEFINITIONS:**

"Control Voltage On" status is achieved by applying 24VDC on terminals 24V and 0V of Power Supply and Servo Drive control section.

"Power On" status is achieved by closing the circuit between terminals 6 and 7 of terminal group X32 on the Servo Drive control section.

"Drive Enable" status is turned on when the PLC writes to the Servo Drive control word P-0-4077 and sets bit 15 to equal 1.

"Safe Torque Off" status is achieved by opening the circuit to terminal 3 and closing the circuit to terminal 2 of terminal group X41 on the Servo Drive control section.

#### **D: TROUBLE SHOOTING**

**To monitor Drive Status click on "Axis Status".**

![](_page_50_Picture_2.jpeg)

#### **Axis Status:**

![](_page_50_Picture_67.jpeg)

#### **Typical Drive Fault Codes and causes:**

F2060 – "Under Voltage In Power Section": Typically caused by enabling Drives with Power Section off or with 3 Phase Supply off.

F2028 – "Excessive Deviation": Accel or Decel set to high or mechanical problem.

F2174 – "Loss of Motor Encoder": Clear position status, then set absolute measure (home), then cycle power.

F2802 = unable to "Power On" due to drive error

F3131 – "Error when checking Input Signals": Check Safety wiring at Drive Inputs X41.

F4005 – "Error during phase regression": Ethernet IP error.

F4009 – "Bus Failure"

F6029 – "Positive Position Limit Exceeded": The axis has traveled beyond programmed limits. Clear error then Enable Power Supply, then enable the Drive, then give a command value that calls for a move to a location that is within programmed travel limits.

F6030 – "Negative Position Limit Exceeded": The axis has traveled beyond programmed limits. Clear error then Enable Power Supply, then enable the Drive, then give a command value that calls for a move to a location that is within programmed travel limits.

F8022 – "Encoder Signal Incorrect": The encoder cable may be defective. Less likely cause is defective Drive Control Section. Move axis with caution after this fault as the axis may need to be re-homed. This error (after the problem has been corrected) must be cleared in "Parameter Mode" from the Indaworks software or from the Drive Keypad with the Power Supply Off.

F8023 – "Mechanical Link W/Encoder": Caused by loose of connection between Encoder and Drive Control Section. Power Supply must be Off to clear error after problem has been corrected.

F8027 – "Drive Enable With Safe Off": Caused by attempting to enable drive with Safe Off mode enabled.

F8060 – "Over current in Power Section": Typically caused by short in motor or motor cable. If motor and cable are OK Drive Control Unit may be defective. Test by disconnecting motor and see if fault clears. If not disconnect cable from Drive Power Section (A1,A2,A3) and see if fault clears.

F8260 – "Torque/Force command value limit active": Can be caused by Torque/Force limits set to low or the axis has crashed into something.

# **REFER TO INDRAWORKS HELP FOR ADDITIONAL FAULT CODES INFORMATION AS SHOWN ON NEXT PAGE:**

![](_page_52_Figure_0.jpeg)

Choose "Troubleshooting Guide":

![](_page_52_Picture_2.jpeg)

Choose "Error Messages":

![](_page_53_Picture_0.jpeg)

Choose appropriate category below:

![](_page_53_Picture_2.jpeg)

### **E: CONTROL WORD DEFINITIONS**

![](_page_54_Picture_15.jpeg)

![](_page_54_Picture_16.jpeg)

![](_page_55_Picture_12.jpeg)

![](_page_55_Picture_13.jpeg)